### Contents

| Installing the Teams Desktop App          | 1 |
|-------------------------------------------|---|
| Joining a Call from the Teams Desktop App | 2 |
| Teams Meeting Toolbar                     | 3 |
| Installing the Teams App on Your Phone    | 3 |
| Joining a Call from the Teams Mobile App  | 4 |
| Teams Meeting Toolbar                     | 5 |

# Installing the Teams Desktop App

1. From your home computer, or a borrowed district computer, go to the **Student Portal**. https://student.pusd11.net

2. Click the Office 365 icon on the right side of the page.

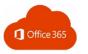

3. Have your child enter his/her district email. District email is your child's username followed by @student.pusd11.net.

4. Click Next.

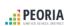

Sign in

@student.pusd11.net No account? Create one! Can't access your account?

Sign-in options

| _  | llau.a. |      | اما: ما م |       | ام ام ام |          |
|----|---------|------|-----------|-------|----------|----------|
| Э. | Have y  | your | cniia     | enter | nis/ner  | password |

6. Click Sign in.

Forgot my password

.....

Enter password

PEORIA

Sign in

7. Click to open **Teams** from the Office 365 dashboard.

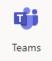

8. Click the image or initials in the upper-right corner of the Teams screen.

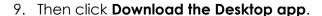

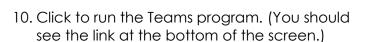

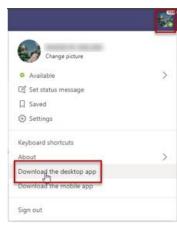

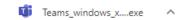

## Joining a Call from the Teams Desktop App

1. Open the Teams Desktop app. If you do not have a shortcut on your computer, search for Teams and then click to open it.

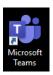

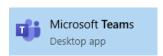

2. Have your child sign in with his/her district email address. Enter the email and then click Sign in.

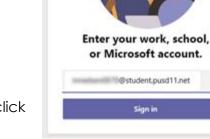

- 3. Then have your child add his/her **password**.
- 4. Click Sign in.

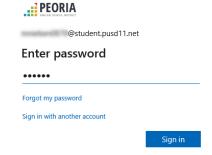

@student.pusd11.net

Sign in

5. After Teams opens, click the Calendar button on the left side of the screen.

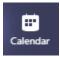

- 6. Find the meeting on the calendar and click to open it.
- 7. Click the **Join** button in the upper-right corner of the meeting screen.
- Join

10 AM Meeting with Mrs. Dow

Kristin Dow

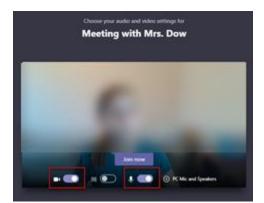

- 8. Click to turn the video camera and microphone **ON**.
- 9. Click Join now.

### Teams Meeting Toolbar

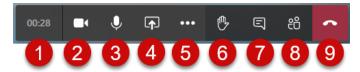

- 1. Elapsed time
- 2. Video camera off/on
- 3. Microphone ooff/on
- 4. Share screen
- 5. More Actions
- 6. Raise hand
- 7. Show/hide conversation
- 8. Show/hide participants
- 9. Hang up

#### more actions

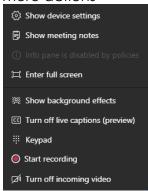

## Installing the Teams App on Your Phone

NOTE: Currently the phone app does not have all the latest features (like raise hand), but the phone app is still a great way to join a meeting!

Go to your phone's app store and search for Microsoft Teams to install it on your phone.

Once installed, open the Teams app on your phone.

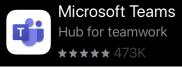

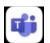

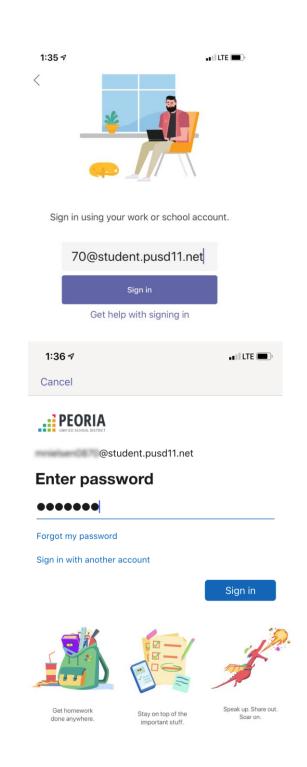

5. Scroll through the introductory screens.

3. Have your child enter his/her **password**.

1. Have your child enter his/her district email.

District email is your child's username followed by @student.pusd11.net.

2. Click Sign in.

4. Click Sign in.

6. Then click **Got it**.

## Joining a Call from the Teams Mobile App

1. Click the **Calendar** icon at the bottom of the Teams screen.

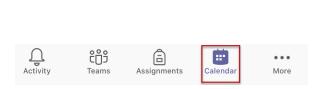

- 2. If prompted, click **Don't Allow** to detect meeting rooms.
- 3. When the Calendar opens, locate the upcoming meeting.
- 4. Click Join.

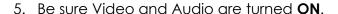

- 6. Press Join now.
- 7. To leave the call, tap the screen and press the red Hang up button on the toolbar (see image below).

### Teams Meeting Toolbar

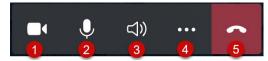

- 1. Video off/on
- 2. Microphone off/on
- 3. Select speaker (phone or external speaker)
- 4. More actions
- 5. Hang up

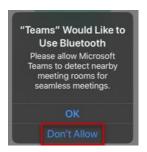

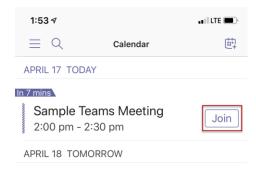

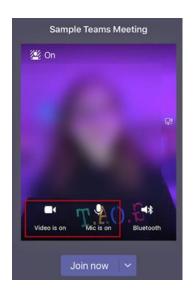

#### more actions

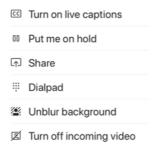